# USING RUBRICS FOR GRADING

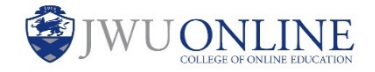

Most online master courses provide built-in grading rubrics for graded activities. If these rubrics are in your course, you are expected to use them to grade students and give feedback. This user guide explains how to grade an assessment with a rubric if one is provided.

1. In the grading area, click the down arrow to expand the **Assignment Details**.

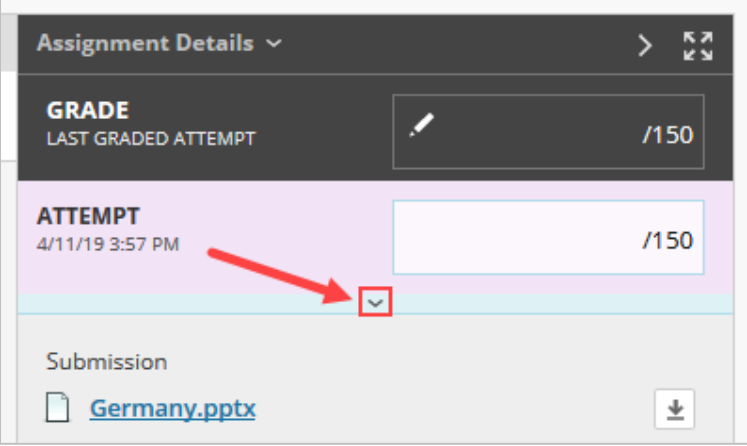

### **Note:**

For instructions on how to access the grading area, see the user guide for [grading an assignment](https://tech4academics.jwu.edu/AT/ulearn/Faculty/userguides/grade_assignment.pdf) (PDF).

2. If the assessment has a rubric attached, it displays here. Click the box to the right of the rubric title to **view the rubric in a new window**.

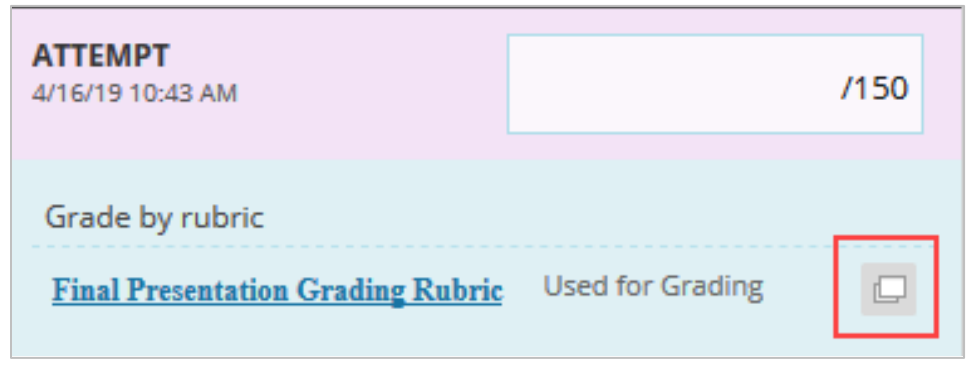

# USING RUBRICS FOR GRADING

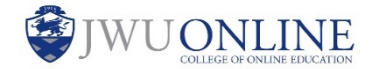

3. Click the box for the level of achievement that you choose based on your evaluation of the student's submission. Complete this for each category listed on the left.

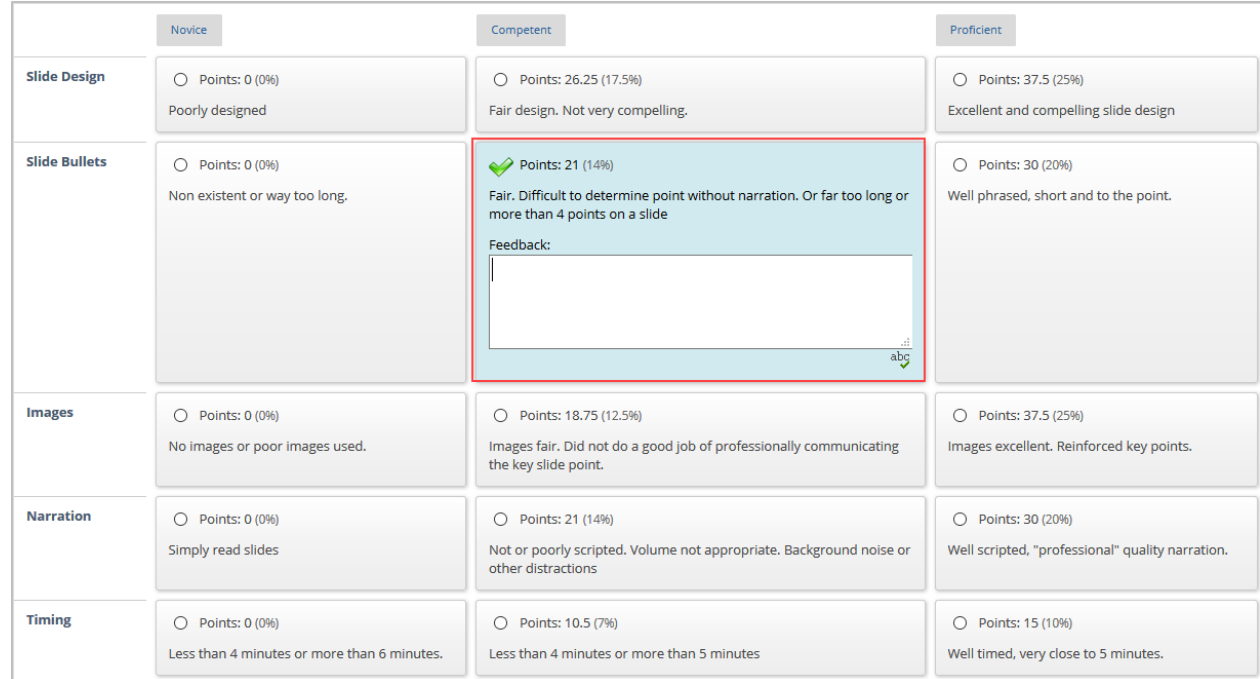

4. Provide an explanation in the **Feedback** textbox for any area where full credit is not given.

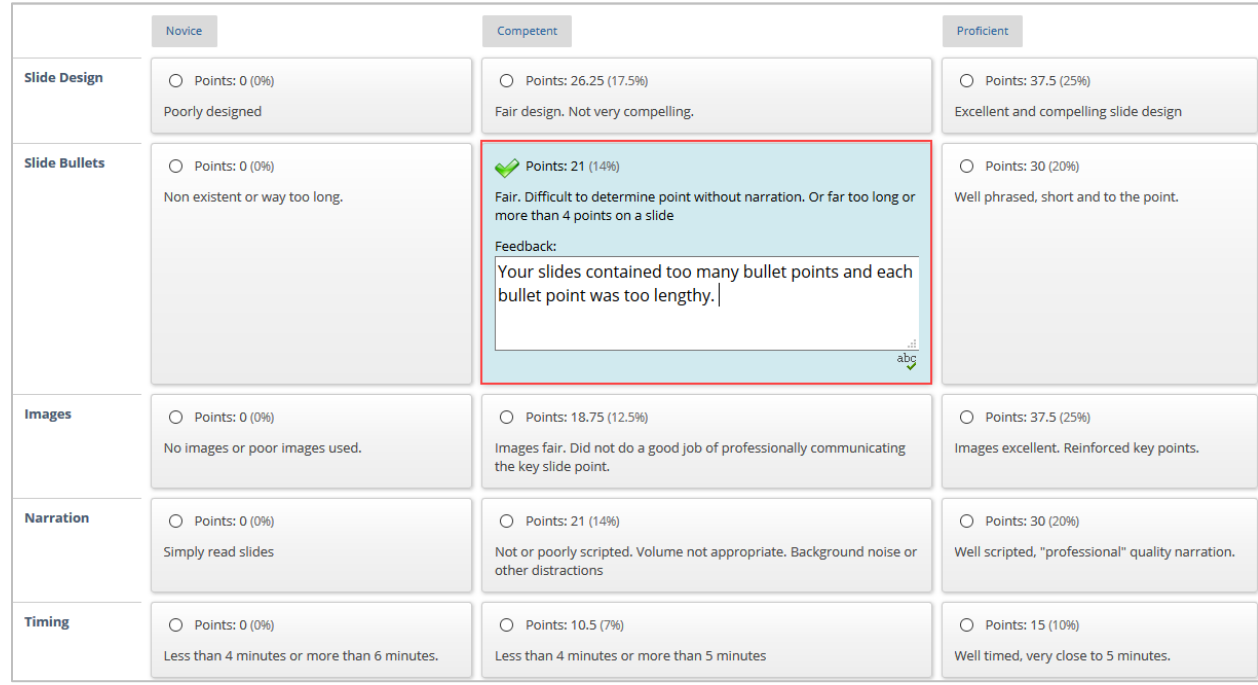

## USING RUBRICS FOR GRADING

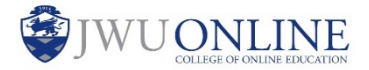

5. You have the option to change the total points. Provide overall personalized feedback, pointing out what the student did well and what they can improve on.

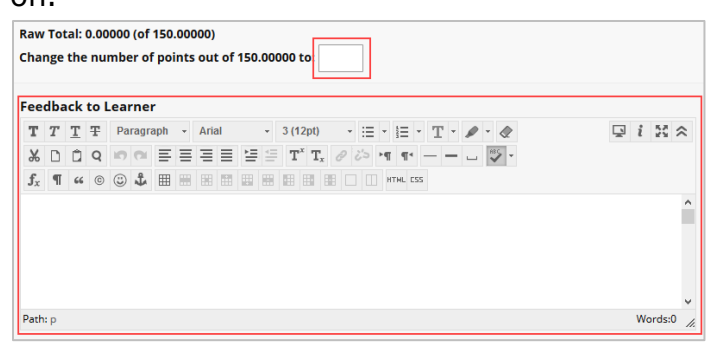

### **Note:**

Feedback provided within the rubric is only available to students if the rubric is made visible to them. Check with your assigned Instructional Technologist to ensure that rubrics are visible to students in your course.

#### 6. Click **Save.**

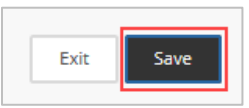

7. In the **Feedback to Learner** textbox, include a note indicating that you have provided feedback to the student within the rubric.

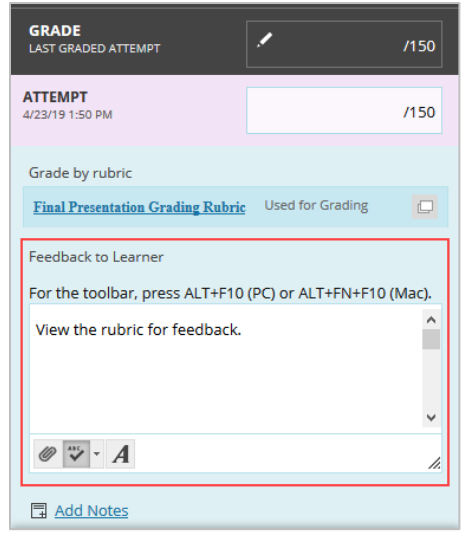

8. Click **Submit**.

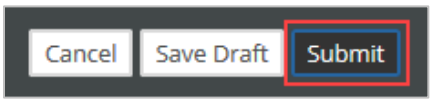